# **Contents**

- [1](#page--1-0) [How It Works](#page--1-0)
- [2](#page--1-0) [Import of Joins from SIMPL Windows Projects](#page--1-0)
- [3](#page--1-0) [Setting up Connection to Crestron](#page--1-0)
	- ❍ [3.1](#page--1-0) [Switching Between the Local and Internet Connection](#page--1-0)
- [4](#page--1-0) [Principles of iRidium Operation with the Crestron Controller](#page--1-0)
	- [4.1](#page--1-0) [Properties of Command Joins and Feedback Joins for Crestron Equipment](#page--1-0)
	- ❍ [4.2](#page--1-0) [Crestron Join Types](#page--1-0)
	- ❍ [4.3](#page--1-0) [Types of Graphic Items for Controlling Joins](#page--1-0)
	- ❍ [4.4](#page--1-0) [Principles of Sending Commands to Crestron Joins](#page--1-0)
	- ❍ [4.5](#page--1-0) [Principles of Reading the Status of Crestron Joins](#page--1-0)
- [5](#page--1-0) [Emulation of Project Work](#page--1-0)
- [6](#page--1-0) [Launching Projects on Control Panels](#page--1-0)

# **How It Works**

The topology of communication between iRidium Apps and Crestron equipment:

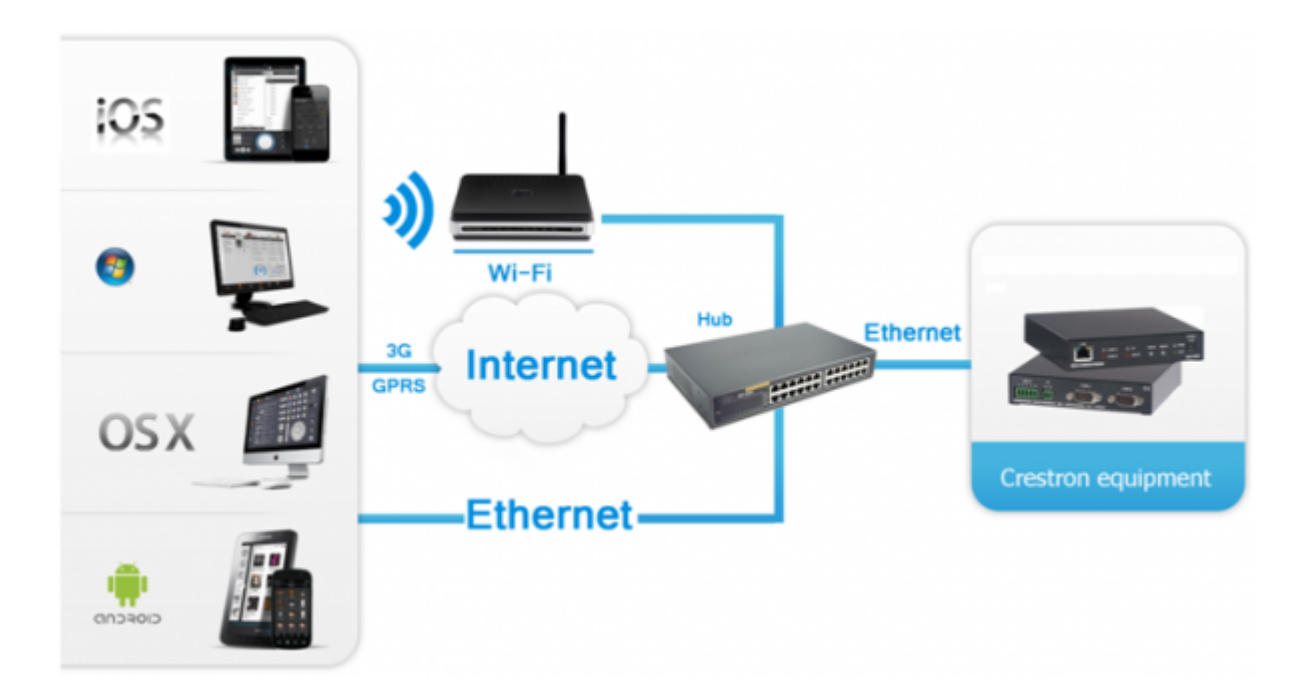

iRidium connects to equipment directly, without any additional hardware. iRidium communicates with Crestron joins. You can receive the list of joins from your \*.smw (SIMPL™) project.

# **Import of Joins from SIMPL Windows Projects**

iRidium for Crestron enables you to create control interfaces for communication with Crestron controllers using Crestron SIMPL™ Windows® Software projects as sources of data about the joins used.

*When creating a project in SIMPL Windows do not forget to add a panel in the project and*

*set its identifier IP ID – iRidium control devices will use this IP ID for connection to the Crestron controller:*

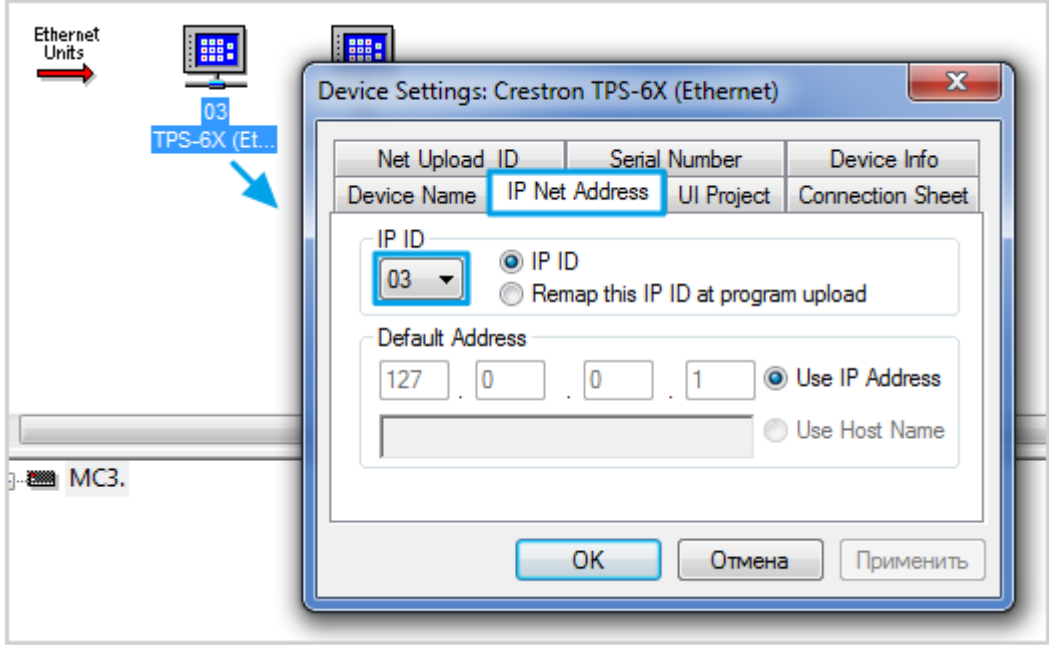

Save the SIMPL Windows (\*.smw) project so it is ready for import to *iRidium GUI Editor*. All joins are going to be imported from the project during the importing process.

To import joins from the \*.smw file create a new project in GUI Editor and select "Import" in the "File" menu:

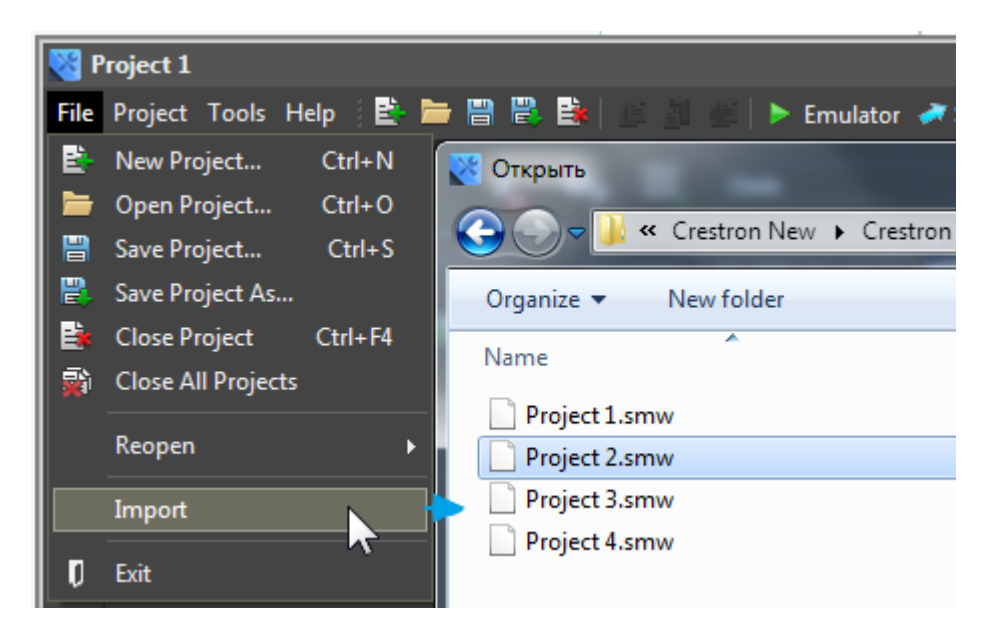

The import tool forms the controller template and the list of joins used by the controller. As a result you receive the tree with project devices and joins:

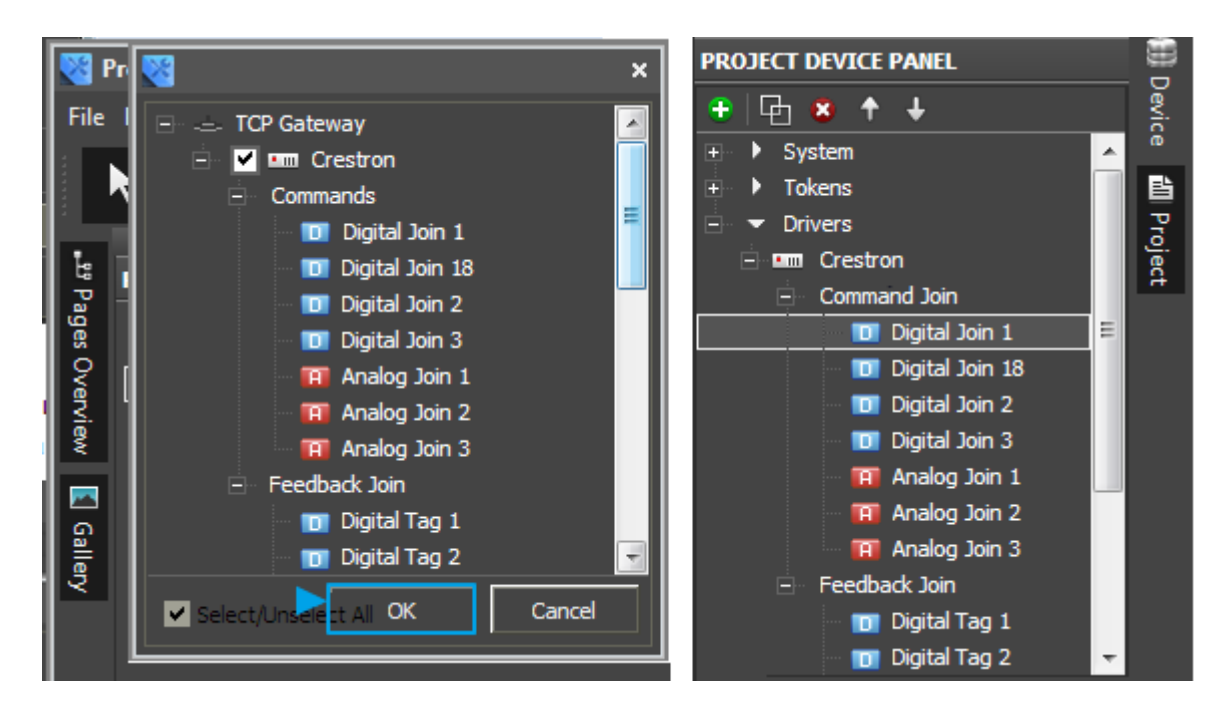

Indicate the properties of connection to the Crestron controller for the device. Commands to joins and channels of joins status should be bound to graphic items (Drag&Drop).

When there is no data for importing you can add a Crestron device in your project from iRidium Device Base manually (Drag&Drop):

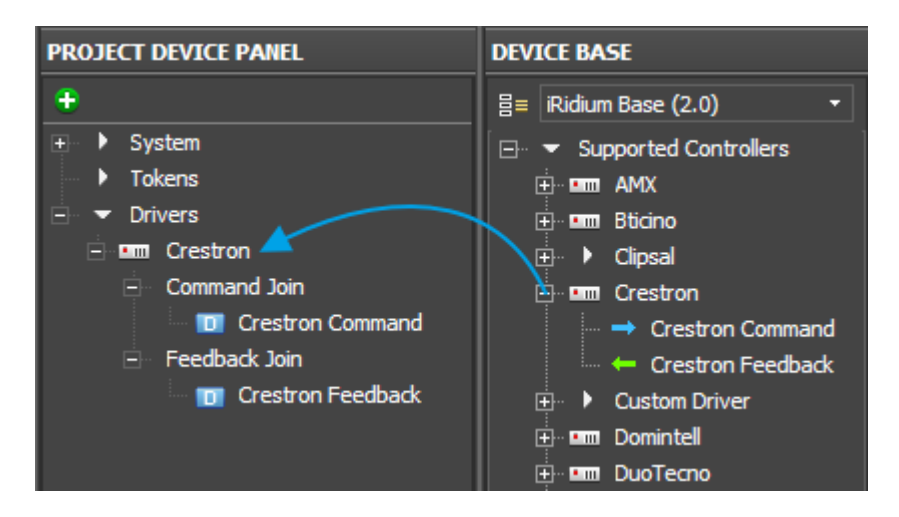

After the import or manual creation of the Crestron device you can proceed with setting up the connection to the controller and working with joins.

[↑ Back](#page--1-0)

# **Setting up Connection to Crestron**

When connecting to the Crestron controller you can activate or deactivate SSL support. The SLL working mode affects the choice of the Telnet port for connection to the controller:

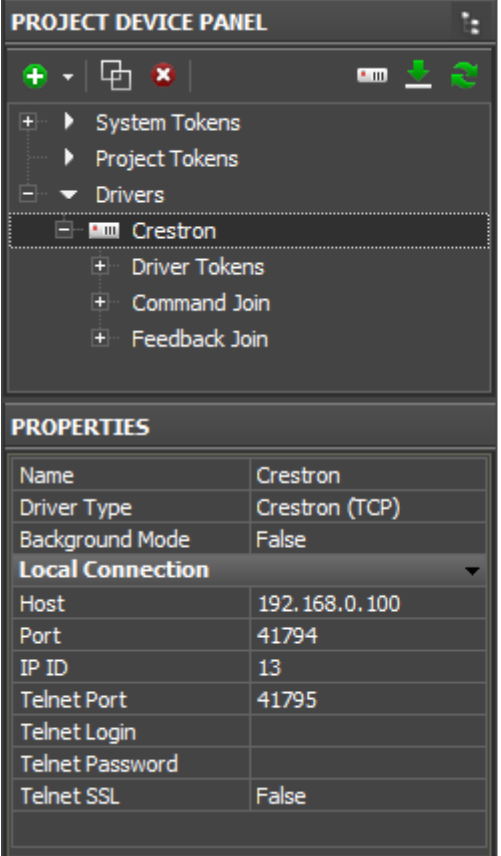

## **SSL is deactivated: SSL is activated:**

**Host** – the controller IP-address **Host** - the controller IP-address **Port: 41794** – the port for Crestron control **Port: 41794** - the port for Crestron control **IP ID** – the panel identifier in the project SIMPL (put is as a decimal number,  $0D \implies 13$ ) **Telnet Port: 41795** – the Telnet port for deactivated SSL **Telnet Login** – leave empty **Telnet Login** – the SSL login **Telnet Password** - leave empty **Telnet Password** - the SSL password **SSL: False** - SSL is deactivated **SSL: True** - SSL is activated

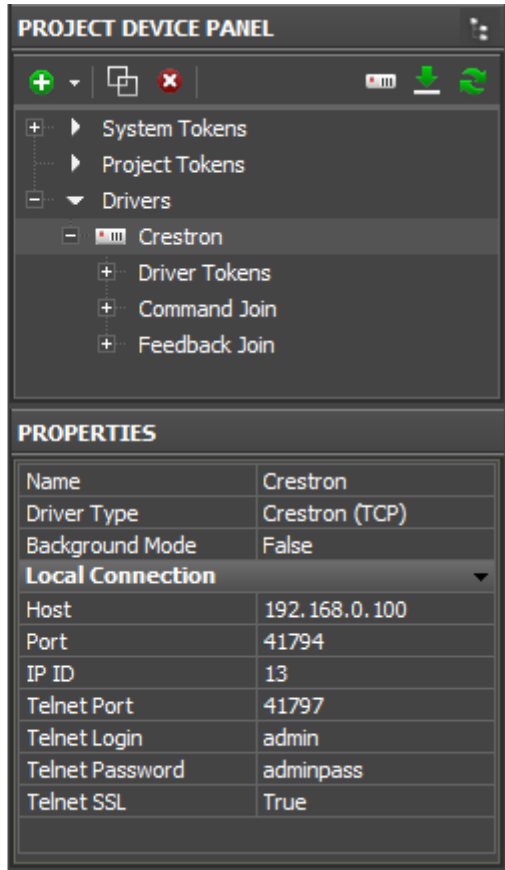

**IP ID** - the panel identifier in the project SIMPL (put is as a decimal number,  $0D \implies 13$ ) **Telnet Port: 41797** - the Telnet port for activated SSL

For working with the controller via the Internet indicate the public IP-address of the router the controller is connected to in the connection settings. [Port Forwarding Service](http://wiki2.iridiummobile.net/Setting_up_Port_Forwarding_Service) is set up for the router to enable remote control – referring to the local (private) address of the controlled controller from the Internet.

You can learn the external (public) IP-address of your router with the help of external resources, for example [\[1\]](http://whatismyipaddress.com/)

#### [↑ Back](#page--1-0)

### **Switching Between the Local and Internet Connection**

If the control panel should hold the connection with the system when the panel is out of the limits of the Wi-Fi network of the system, you need to set up the switch between the Internet and the local network.

The remote mode suggests connection to the system via the Internet. At that the external IP-address or the domain name of the system to which you need to connect have to be used.

**In iRidium Wi-Fi/3G CANNOT be switched automatically.** For switching between the Internet and the local network you need buttons with special settings. See the settings below.

To control the system remotely you have to open the system for external access to set up [the Port Forwarding Service.](http://wiki2.iridiummobile.net/Setting_up_Port_Forwarding_Service)

**A**To secure equipment from unauthorized access we recommend using secure connection with the remote system (VPN).

#### **Setting up of the switch Wi-Fi/3G in iRidium projects:**

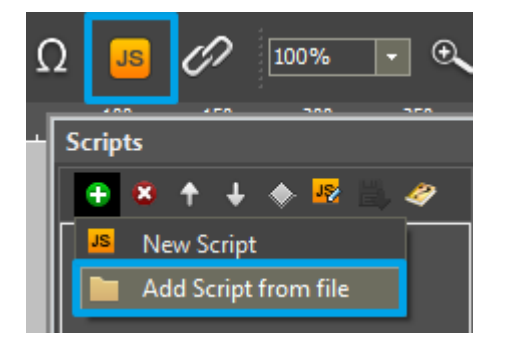

**1.** Open the script editor in iRidium GUI Editor.

**2.** Download and add into your project the template of the Wi-Fi/3G switch (Add Script from file): **[download the template of the Wi-Fi/3G switch](https://s3.amazonaws.com/iRidiumWiki2.0/Driver_Crestron/Crestron_SetParameters.js)**

The Wi-Fi/3G switch is performed with the help of the script function [SetParameters](http://wiki2.iridiummobile.net/Drivers_API#SetParameters)

*Setting up of parameters of the Wi-Fi/3G switch:*

**function** Internal 1() // Function name

{

IR.GetDevice('Crestron').SetParameters({Host: '192.168.0.101', Port: '41794', NetID: '3', TelnetPort: '41795', TelnetLogin: '', TelnetPassword: '', TelnetSSL: 0}); // Driver Name + **Parameters** 

}

#### **function** External 1()

{

```
IR.GetDevice('Crestron').SetParameters({Host: '192.168.0.101', Port: '41794', NetID: '3',
TelnetPort: '41797', TelnetLogin: 'admin', TelnetPassword: 'admin', TelnetSSL: 1});
```
}

*Indicate in the command settings:*

- Function name the name of the switch function (command). Two functions cannot have the same name in a project.
- Driver Name the name of the driver which parameters are changed
- Parameters the set of the switch parameters which you need to apply to the driver

*Assign commands to buttons:*

- 1. Select the button which will be responsible for the Wi-Fi/3G switch.
- Open the properties of the button: Object Properties > Programming
- 2. Open [Macros Editor](http://wiki2.iridiummobile.net/Creating_the_Graphic_Part_of_iRidium_Projects#Macro_Commands_.28Macros_Editor.29) of the button for the Press or Release events
- 3. Select the **Script Call** command and add it by double-clicking on it
- 4. Select the name of the function you want to activate in the drop-down list. Create the command.

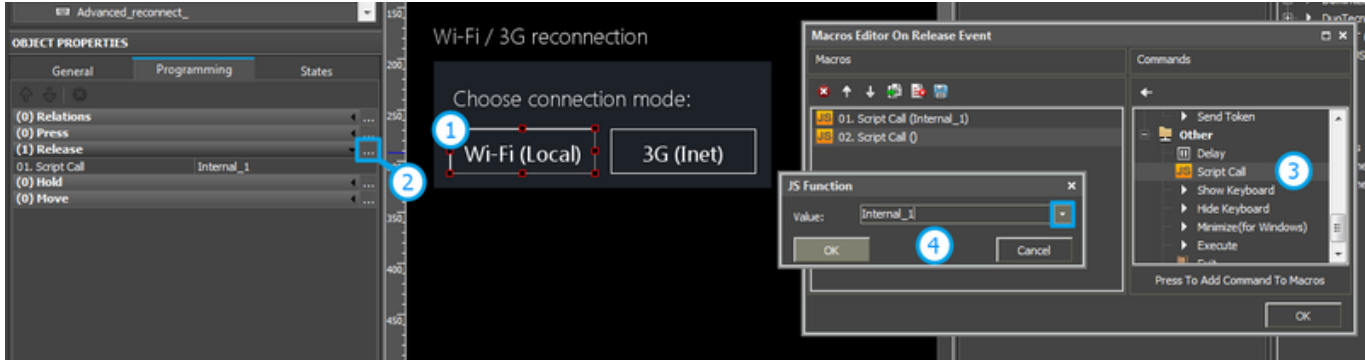

*Set up access to the equipment from the Internet:*

In order to do that [open the equipment ports for remote access](http://wiki2.iridiummobile.net/Setting_up_Port_Forwarding_Service).

[Download the example of the Wi-Fi/3G switch \(project\) >>](https://s3.amazonaws.com/iRidiumWiki2.0/Driver_Crestron/Crestron_Internal-External.irpz)

[↑ Back](#page--1-0)

# **Principles of iRidium Operation with the Crestron Controller**

When working with joins of the Crestron controller iRidium operates with the following definitions:

*Command Join (command)* - path for sending data to a join. In the command settings it is

required to indicate the address of the join you want to send data to from iRidium.

*Feedback Join (status channel)* - a path for receiving data from a join. In the channel settings it is required to indicate the address of the join you want to receive data from.

**Token (global variable)** - a cell for storing data in iRidium which does not have direct relation to the Crestron controller. You can write any data from a Crestron channel or any graphic item in a token. The token stores the data and they will not be deleted at the App relaunch.

## **Properties of Command Joins and Feedback Joins for Crestron Equipment**

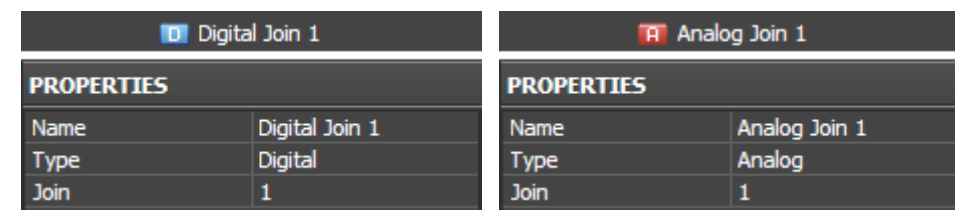

Command Joins in the *iRidium GUI Editor* device tree:

*Command Join Properties:*

*Name* a join name, set at random

*Type* a join data type (Digital, Analog)

*Join* a join number (the address of the variable which value is sent)

Feedback Joins in the [iRidium GUI Editor](http://wiki2.iridiummobile.net/IRidium_GUI_Editor) device tree:

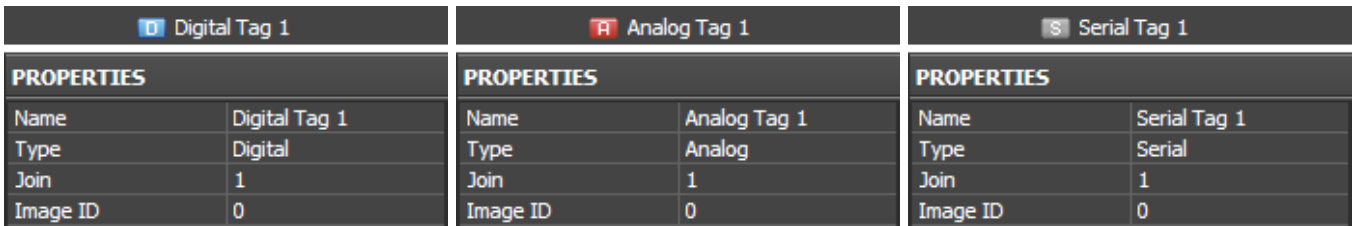

#### *Feedback Join Properties:*

*Name* a join name, set at random

*Type* a join data type (Digital, Analog, Serial)

*Join* a join number (the address of the variable which value is sent)

*Image ID* an identifier of the dynamic image assigned to the join

## **Crestron Join Types**

There are the following types of Crestron joins (the *Type* property in the command or channel settings), defined by their control range and application:

### *Crestron joins types:*

*Digital* a bit variable taking values 0 or 1. It can be used in commands and channels of join status.

- *Analog* an information 16-bit unsigned variable taking values in the range from 0 to 65535. It is **Analog** an information rotation and channels of join status.
- **Serial** a variable storing data strings in the ASCII format. It can be used when creating status channels to receive data strings from the controller.

## **Types of Graphic Items for Controlling Joins**

You can manipulate the Crestron controller which works with different data types (bit and information values, data strings) with the help of the following types of GUI graphic items:

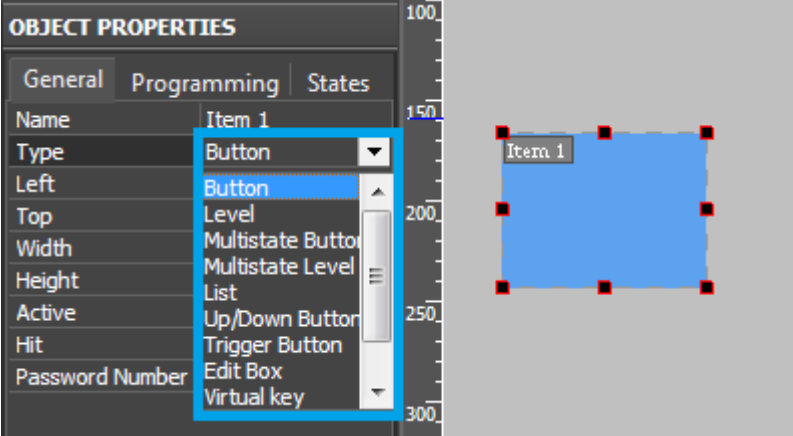

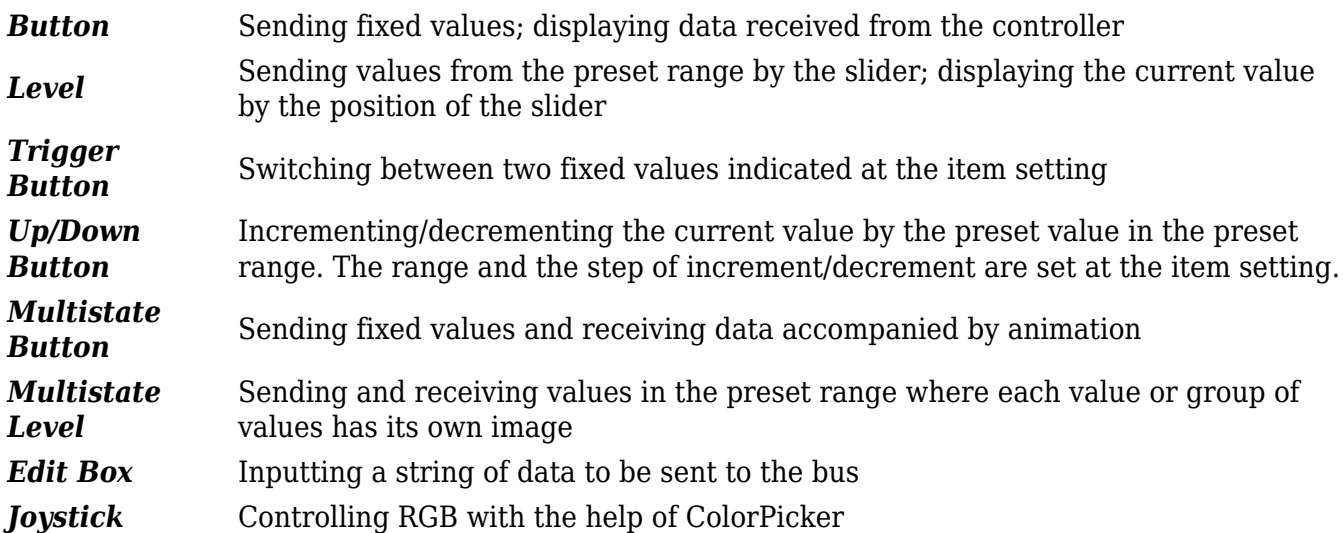

There are other types of graphic items which are not used for sending values to the controller directly but they serve as visualization objects. Types of graphic items are set in the *General* tab of the *Object Properties* window. Here you can indicate characteristic properties for different types of graphic items.

## **Principles of Sending Commands to Crestron Joins**

To create and use *Command Join* – a command for sending data to joins it is required to perform the following actions:

1. Create a command (a path for data sending) in the tree; indicate its name, data type and address of the controlled join.

2. Create a graphic item which is going to activate the command sending (properties of the graphic item are defined by the type of data used by the join and control tasks).

The choice of the item type depends on the required way of controlling the variable. The choice of the feedback type *(Feedback)* of the item affects the displaying of data received from the controller. The main *Feedback* types used (indicated in the *Programming* tab of the *Object Properties* window):

- **Momentary** not to display data received from the channel but change the item state at pressing on it (returning to the initial state at releasing it)
- **Channel** to display data received from the channel. The data can be input in the item text field, they can affect its state (switch its states depending on received values) or selected item properties.

The rest feedback types have specific purposes and are used less frequently.

3. Drag the command onto the graphic item (Drag&Drop).

When dragging the command you will see the window where you are required to select data which is going to be sent to the controller:

- **Send Number** send numbers in the decimal format (1 –bit Digital or 16 –bit Analog)
- **Send Token** send values taken by one of the graphic item properties or a global token to the bus (for example you can select sending the current slider position of the Level graphic item)

If the selected data type is *Send Number* indicate the value to be sent to the join when activating the graphic item.

If the selected data type is *Send Token* select the property which current value is to be sent to the bus when activating the item.

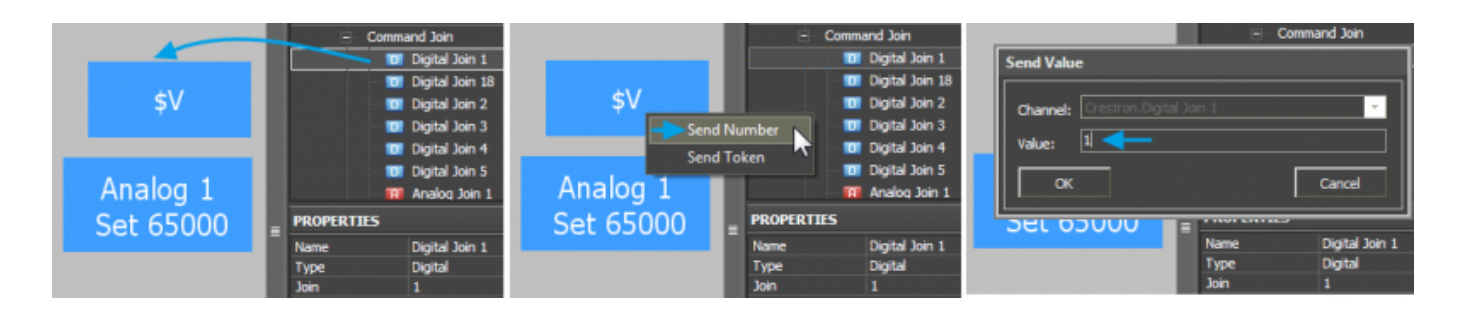

# **Principles of Reading the Status of Crestron Joins**

To create and use Feedback Join – a channel for receiving data from joins it is required to perform the following actions:

- 1. Create a status channel *(Feedback Join)* for receiving data from the join.
- 2. Drag the feedback channel onto the graphic item (Drag&Drop)
	- ❍ **Channel** it is required to indicate this feedback type *(Feedback)* in the item properties if data of the channel bound to the item influence the behavior of the item (for example, if data from the bound channel has to be output in the text field; or when receiving "1" from the channel the item has to take the opposite (active) state).
- 3. Indicate if the value should be output in the item text field, affect its current value or other property:
	- ❍ **In Text** the value received from the channel should be output as a number in the text field.
	- ❍ **In Value** the value received from the channel should affect the item state (change the slider position of Level, switch Button on/off, initiate animation, etc.)
	- ❍ **More…** select more complex way of communication between the channel and item properties (for example, change item coordinates when the join value is changed)

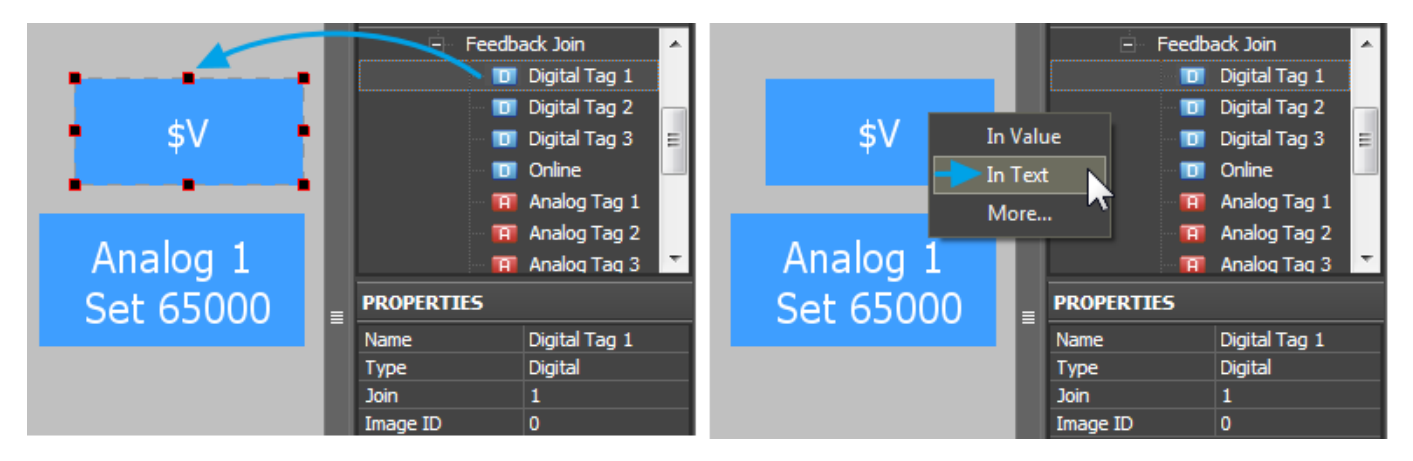

**Examples of Communication with Joins of Crestron Equipment [see here.](http://wiki2.iridiummobile.net/Examples_of_Communication_with_Joins_of_Crestron_Equipment)**

### [↑ Back](#page--1-0)

# **Emulation of Project Work**

## **Emulator**

- is an iRidium application for Windows which can be launched from GUI Editor for testing your projects. Emulator can work both with a license (with connection to the equipment) and without it (when only the project graphic part is functional).

**Operation modes for Emulator** (see GUI Editor > Tools > Options > Emulator):

**Without the license** (Demo Mode: on) – no connection with the controlled equipment. **With the license** (License Path: [...]) – when the [license file](http://wiki2.iridiummobile.net/Licensing) is selected, all Emulator functions work and there is connection with the controlled equipment.

**Indicate the path to the [license file](http://wiki2.iridiummobile.net/Licensing) for Emulator** (GUI Editor > Tools > Options > Emulator):

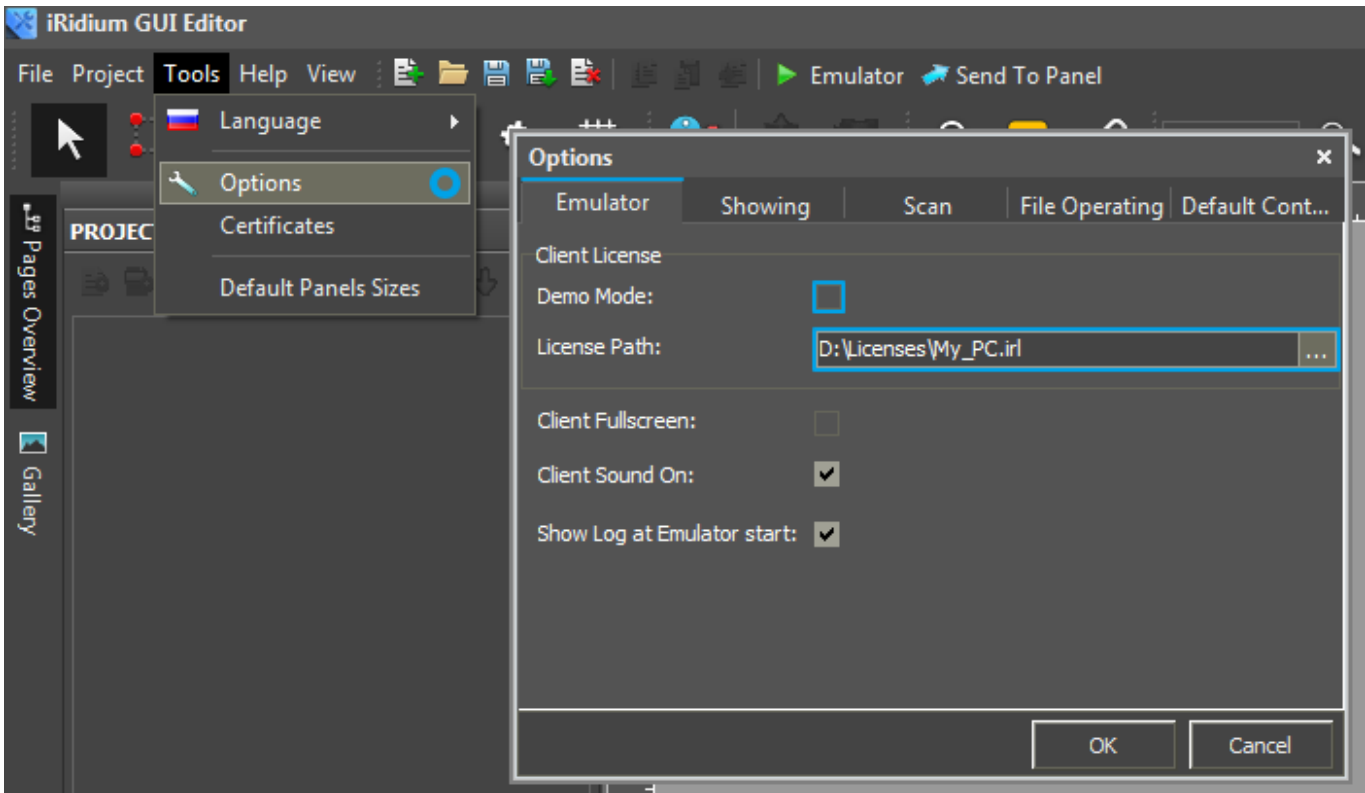

\* *When Demo Mode is activated Gui Editor won't show the message about starting without the connection to the controlled equipment (without a license). Check if there is a license when setting up your project.*

#### **Emulator hot keys**

Click **F5** to start Emulator. Click **F8** to open [the Emulator settings](http://wiki2.iridiummobile.net/IRidium_App#Accessing_iRidium_App_Settings) (password: 2007) Click **F4** to open the Emulator log.

For **fully functional work** of iRidium on your PC it is required [to get](http://www.iridiummobile.net/my-account/buy/) an iRidium license and [activate](http://wiki2.iridiummobile.net/Licensing#Activation_of_iRidium_Licenses) it for [for your PC.](http://wiki2.iridiummobile.net/HWID,_Serial_number)

Activation of licenses for iPad/iPhone/Mac/Android based or other devices does NOT lead to the automatic licensing of the PC with the installed iRidium Environment. A license for your PC is required for iRidium client on your PC (including Emulator) to work in the fully functional mode. The license should be purchased separately or you can use free For testing purposes you can use free *licenses*).

## Logging in Windows

A

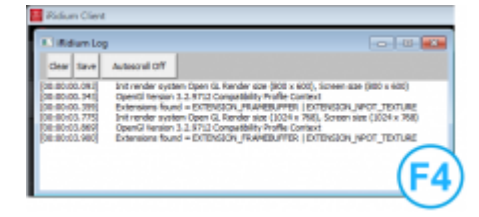

**iRidium Log** is a window where information about iRidium work, error messages and iRidium Script logs (IR.Log) are output in the text format.

To open the iRidium log in Windows, click **F4**.

[↑ Back](#page--1-0)

# **Launching Projects on Control Panels**

Uploading and launching of iRidium projects on control panels are performed with the help of the [iRidium Transfer](http://wiki2.iridiummobile.net/IRidium_Transfer) application installed on your PC. You can also upload your project on the panel from GUI Editor with the help of Transfer.

- Instructions for setting up properties of the iRidium project launch on control panels: **[Properties](http://wiki2.iridiummobile.net/General_Settings_of_iRidium_GUI_Editor#Settings_for_Lunching_Projects_in_GUI_Editor) [for Launching iRidium Projects](http://wiki2.iridiummobile.net/General_Settings_of_iRidium_GUI_Editor#Settings_for_Lunching_Projects_in_GUI_Editor)**
- Instructions for uploading iRidium projects on control panels: **[iRidium Transfer](http://wiki2.iridiummobile.net/IRidium_Transfer)**.
- Instructions for setting up iRidium projects on control panel: **[iRidium App](http://wiki2.iridiummobile.net/IRidium_App)**

[↑ Back](#page--1-0)